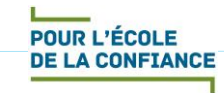

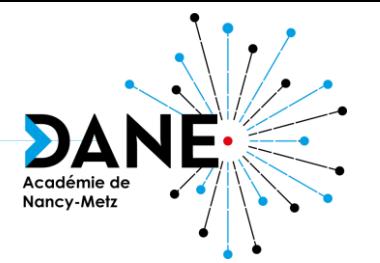

## **Formation Moodle Intermédiaire**

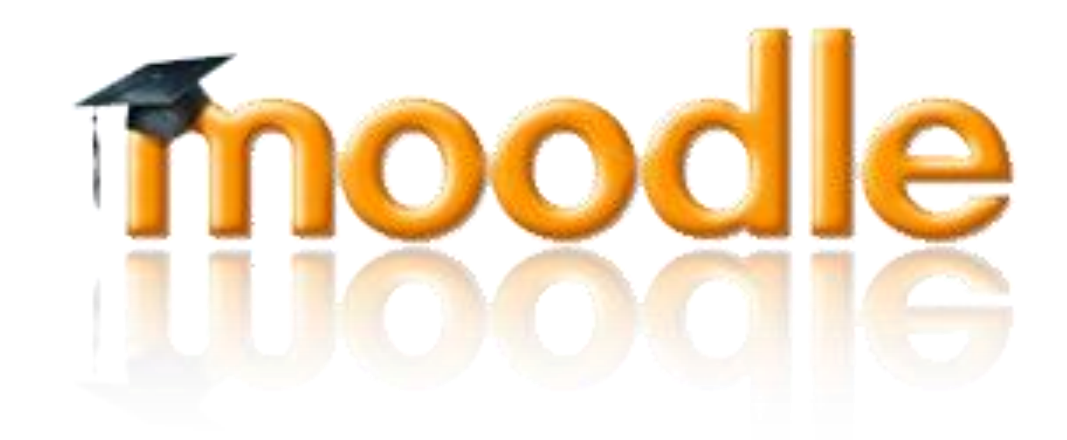

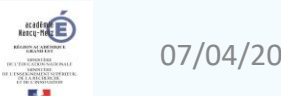

#### **Sommaire**

Moodle permet de …

- Présenter le cours sous des formats différents : avec Onglets ou Images
- D'intégrer des ressources, des activités, du contenu H5P, des vidéos , des espaces de dépôts,…
- Gérer ses cours: Sauvegarder, restaurer et importer un cours
- Gérer les utilisateurs: les groupes
- D'accéder à des fonctions avancées: le suivi des participants
- (avec le bloc 'Progression'), la restriction d'accès et le suivi d'achèvement
- Une Plus value réelle
- Mutualiser un cours dans le campus Académique
- Pour aller plus loin: Autoformation en ligne

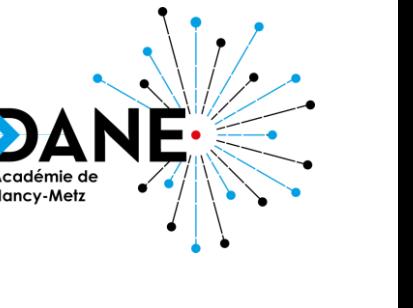

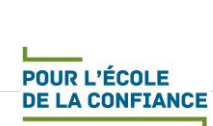

#### **Exemple de cours en onglets**

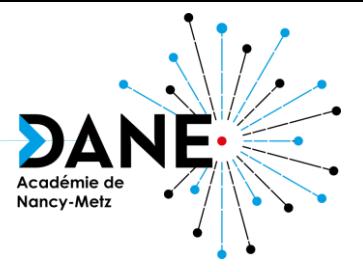

春

#### Formation Moodle Niveau 1

Tableau de bord / Cours / Auto-formation / Moodle / Moodle N1 / Pour commencer...

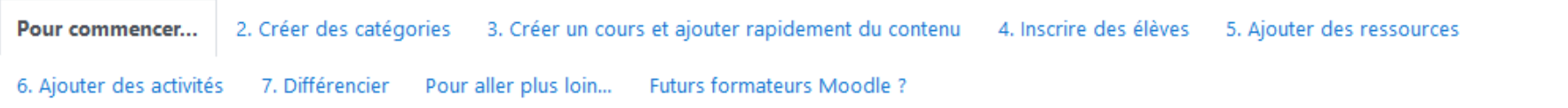

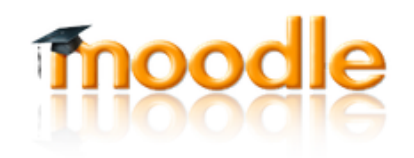

Avant de commencer :

Visionnez la petite vidéo d'introduction!

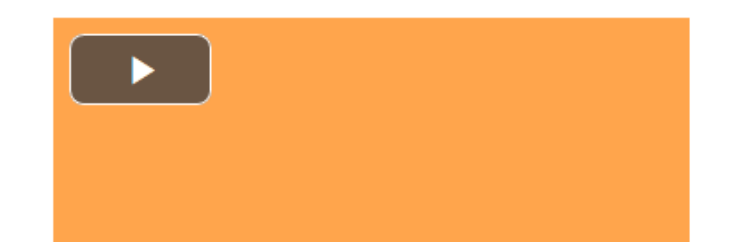

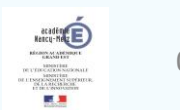

#### **Exemple de cours en images**

POUR L'ÉCOLE **DE LA CONFIANCE** 

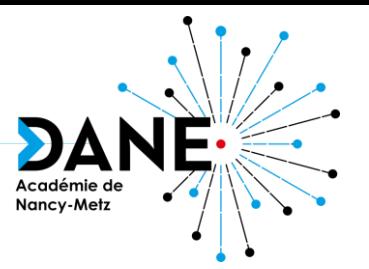

#### Formation Moodle Niveau 2

Tableau de bord / Cours / Auto-formation / Moodle / Moodle\_N2

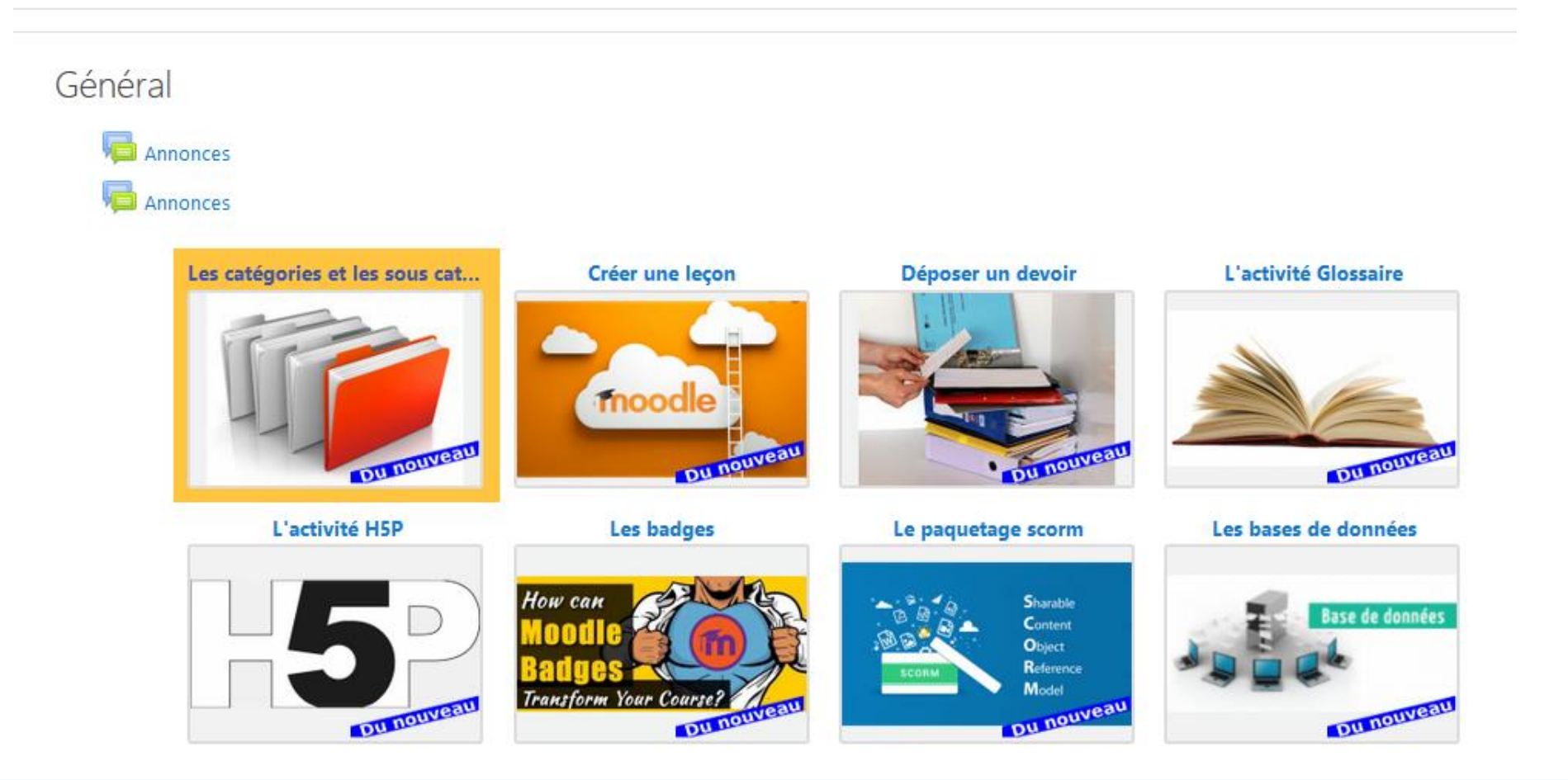

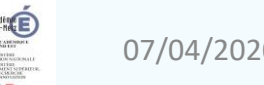

• **Des ressources** : fichiers documents (PDF, Word , Excel,…) comme dans un dossier partagé, avec la possibilité pour l'élève de télécharger un ensemble de documents…

Corrigés des exercices 14, 15 et 16

SPE TES Ch4 Graphes probabilistes Exercice 14 CORRIGE.pdf

- SPE TES Ch4 Graphes probabilistes Exercice 15 CORRIGE.pdf
- ъ SPE TES Ch4 Graphes probabilistes Exercice 16 CORRIGE.pdf

Télécharger le dossier

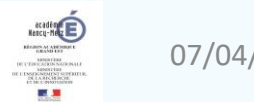

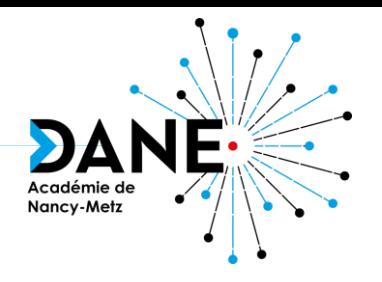

• **Des activités** : exercices d'entrainements, tests notés,… ceux de l'exerciseur de MBN mais beaucoup d'autres utilisant par exemple le glossaire avec l'avantage d'avoir un retour pour chaque élève (C'est Moodle qui corrige !)

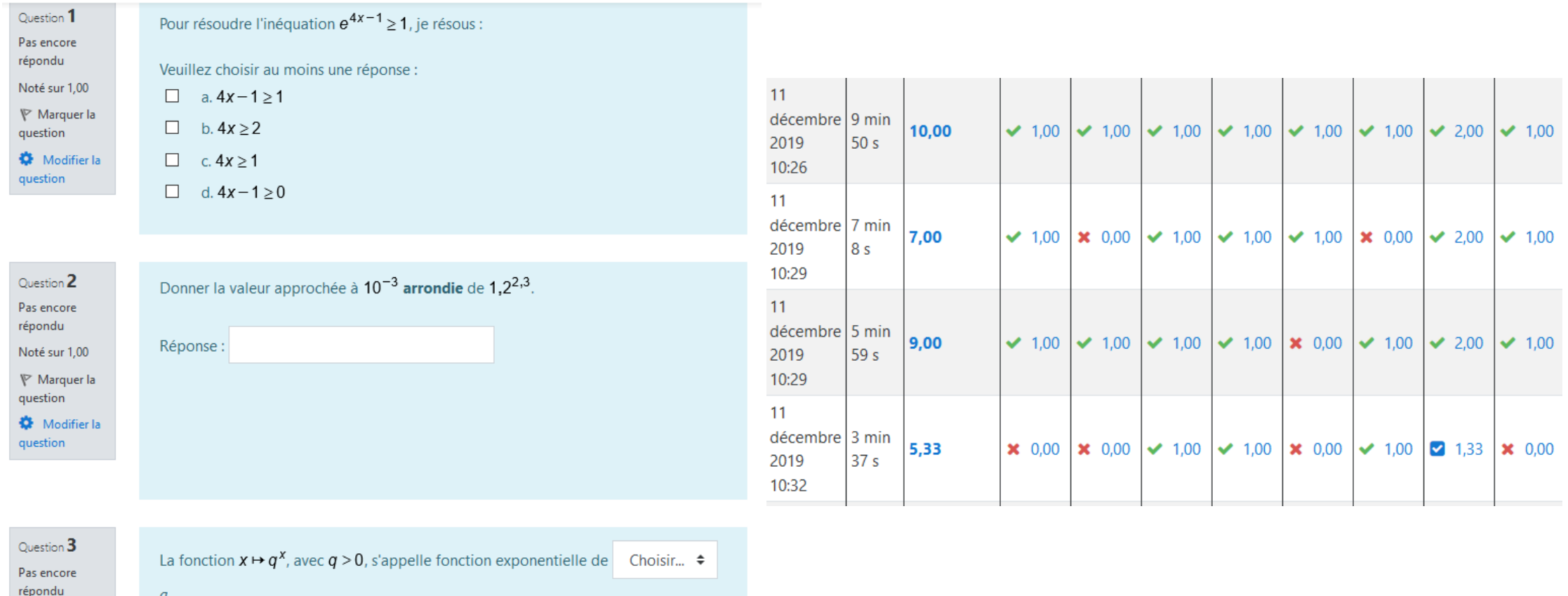

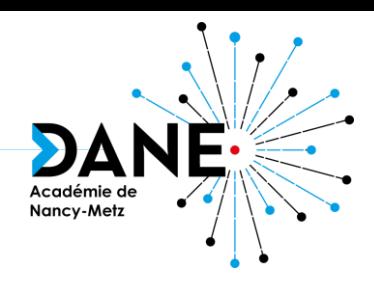

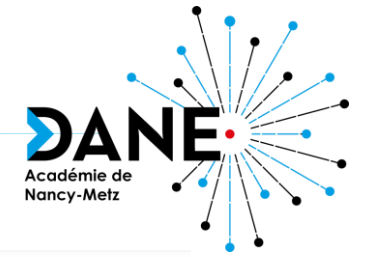

• **Des activités H5P**

POUR L'ÉCOLE **DE LA CONFIANCE** 

Associer les primitives (à gauche) avec la dérivée correspondante (à droite).

Vocabulaire des graphes

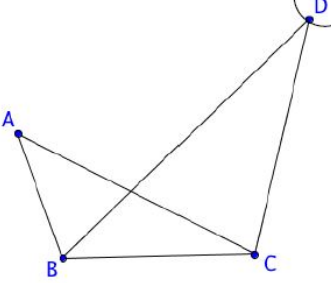

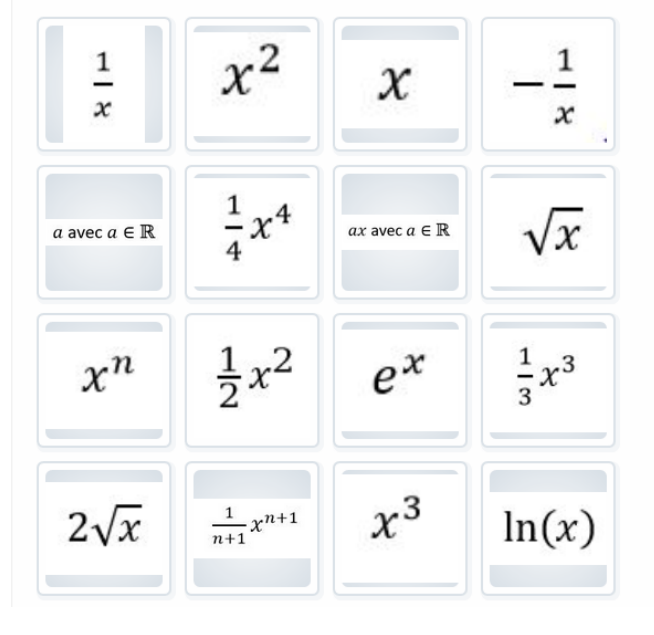

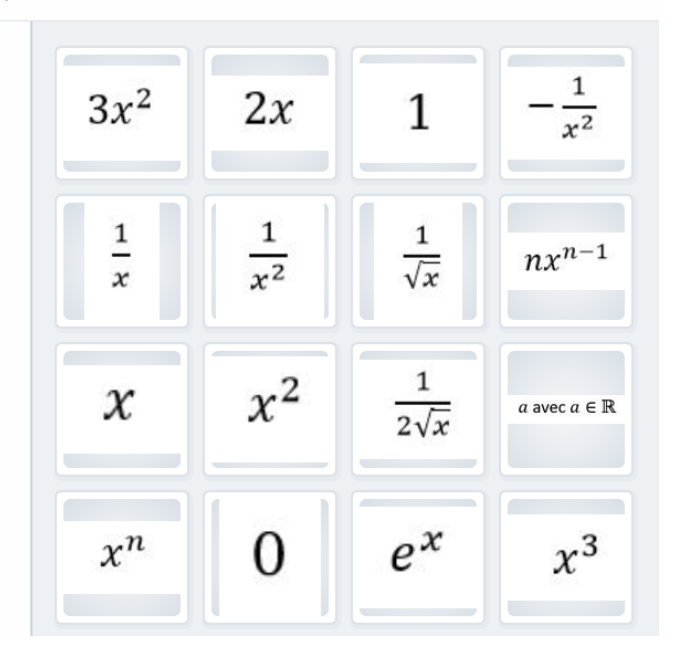

#### Déplacez les textes dans les emplacements qui leur correspondent.

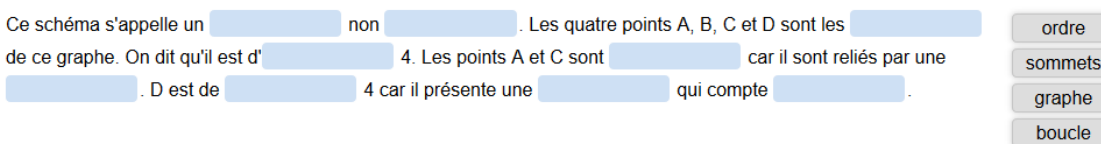

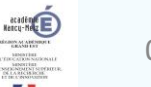

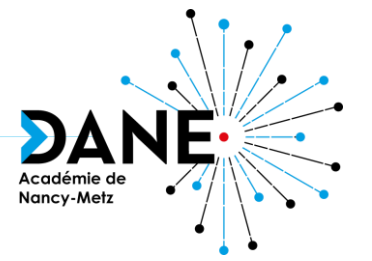

#### • **De la vidéo interactive, encore avec H5P**

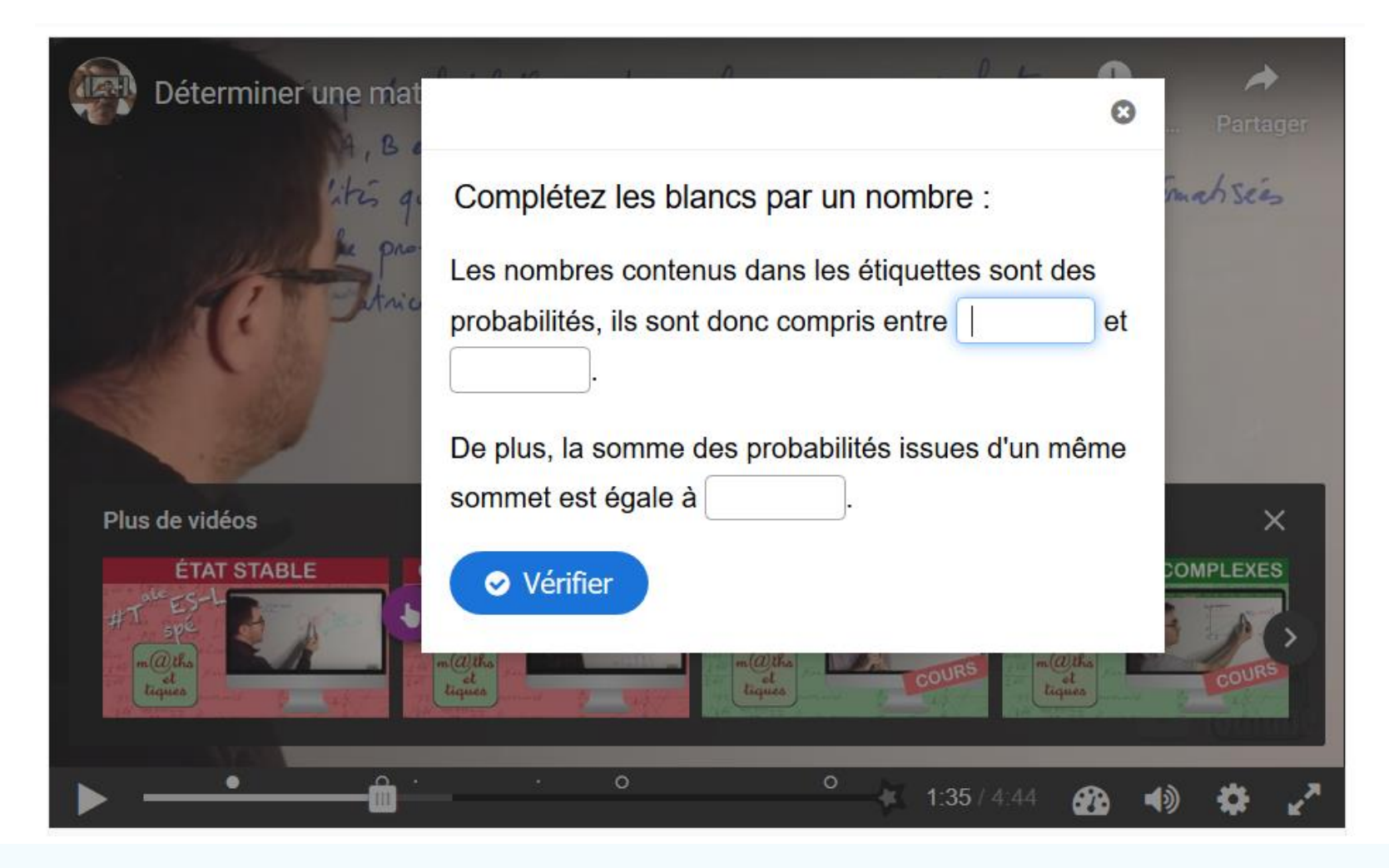

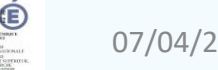

• **Des étiquettes :** zones de texte qui permettent d'organiser le cours, d'ajouter des illustrations, du contenus…

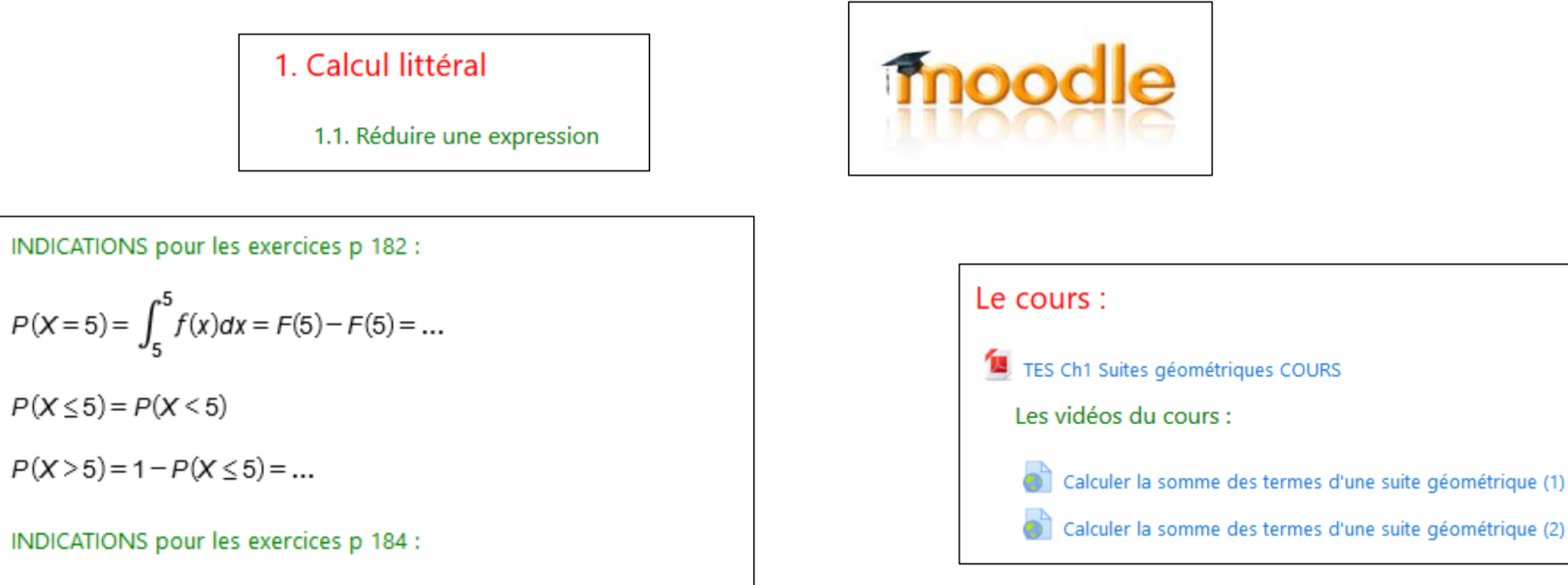

Regarder les deux premières vidéos du cours... et aussi le COURS...

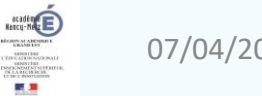

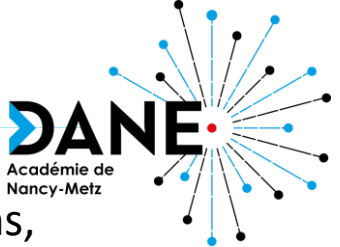

#### **Que mettre dans un cours Moodle ?DE LA CONFIANCE**

Nancy-Metz • **Des contenus intégrés** : vidéos, exercices issus d'autres sites (learning apps, quizlet,…), comme dans les activités du classeur de MBN, l'élève y a accès directement

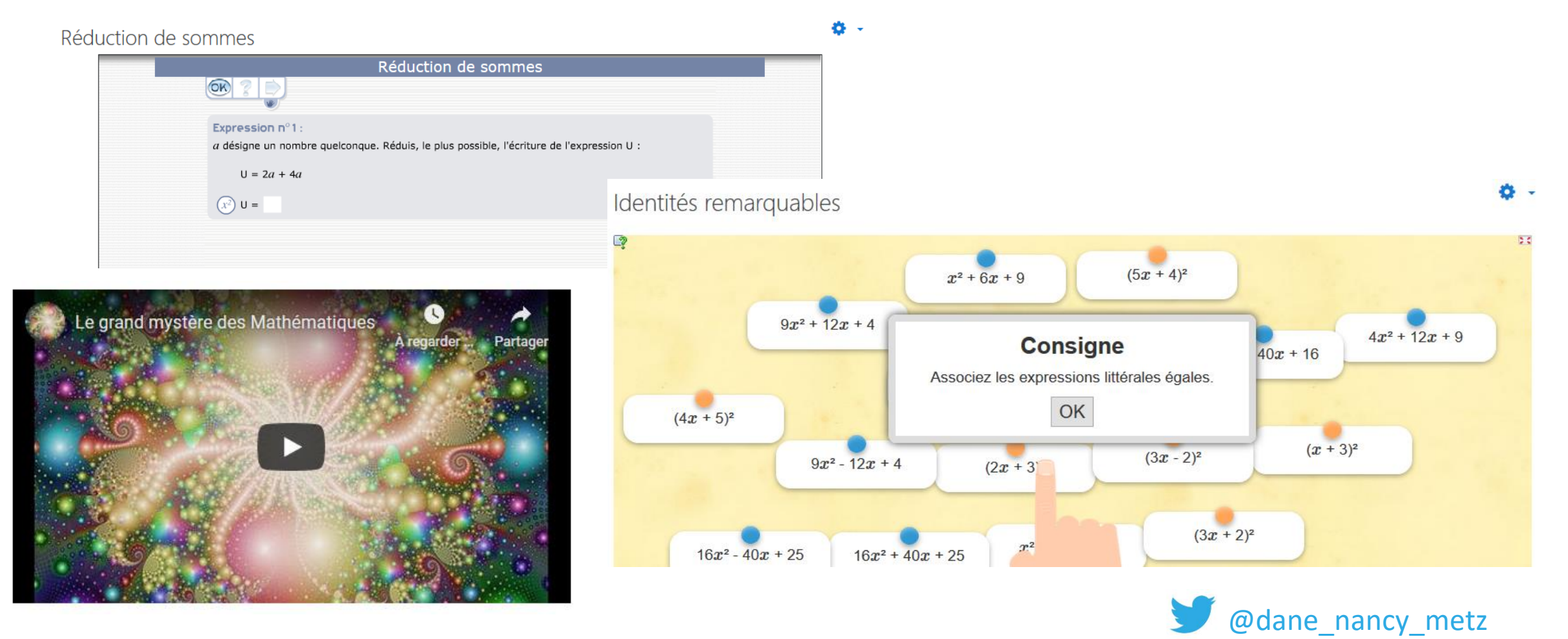

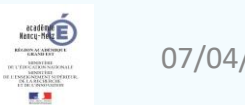

POUR L'ÉCOLE

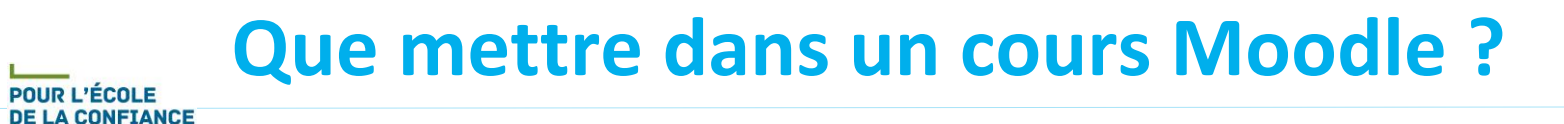

• **Des liens** : par exemple vers une classe virtuelle CNED pour laquelle l'identification sera automatique

#### Cliquez sur le lien ci-dessous pour accéder à la classe virtuelle de ce cours :

LIEN vers la CLASSE VIRTUELLE du lundi 06 avril 2020

Accès restreint Non disponible à moins que :

- · La date soit postérieure au 6 avril 2020, 08:55
- · La date soit antérieure au 6 avril 2020, 10:00

Vous serez automatiquement connectés avec vos identifiants MBN et Moodle !

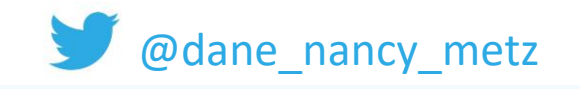

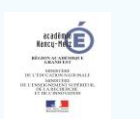

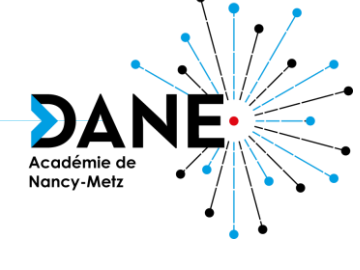

Ø

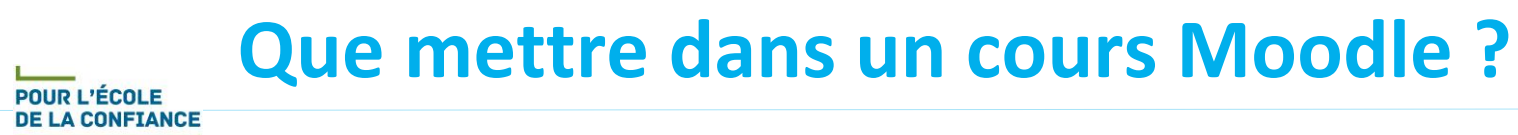

Nancy-Metz

• **Des forums, des chats :** comme dans les rubrique de MBN

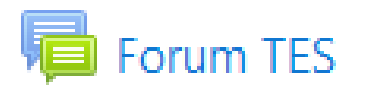

Accès restreint Disponible à partir du 18 mars 2020, 08:00

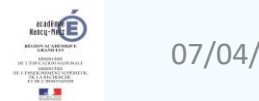

Déposez ICI votre DM sur le Pays Maudit

- **Des espace de dépôt :** comme dans le travail à faire de MBN, les élèves déposent un ou plusieurs fichiers que l'enseignant peut soit télécharger, soit corriger en annotant des copies numériques,
- $\overline{\alpha}$  $\overline{\mathbb{L}^2}$ Page 1 sur 3 目 0o  $\circ$  $\Delta$  $\odot$ Devoir rendu Remis pour évaluation Non évalué Exercice  $\lambda\lambda$ Le travail a été remis en avance de 1 jour 9 heures  $O, A$ <sub>2</sub> L'étudiant peut modifier ce travail remis  $O, 88$ Partie A 1 DM spé 1\_3 - Alice.pdf  $O86$ DM spé 2\_3 - Alice.pdf DM spé 3\_3 - Alice.pdf  $O, \mathcal{A}$  $2\pi$  $O,88$  $O<sub>12</sub>$ **Note**  $O<sub>1</sub>A<sub>4</sub>$  $O,86$ Note sur 20  $\boldsymbol{\Theta}$ 3a) ao = 0,3 car 30% du marché de téléphonie mubile 18 Note actuelle dans le carnet de notes appachent à Alpha. bo = 0,7 car le reste apparent à Brain × Feedback par commentaires b)  $\beta_3 = \beta_0 \times \Pi^3 = (0,3,0,4) \times (0,88,0,12)$ Paragraphe  $\mathbf{v}$   $\mathbf{B}$   $I$   $\mathbf{E}$   $\mathbf{E}$  $\mathbb{A}^*_{\kappa}$  .  $O<sub>14</sub>$  $O36$ Très bon devoir !

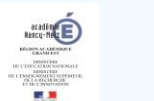

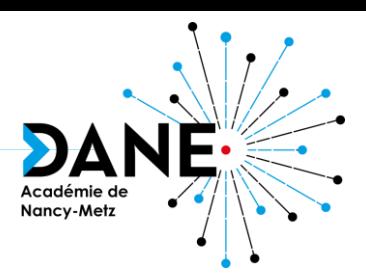

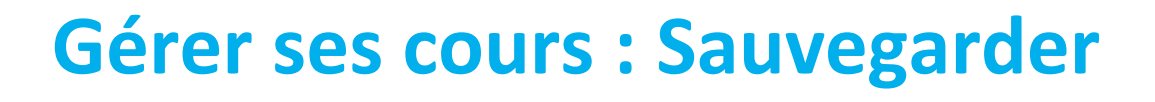

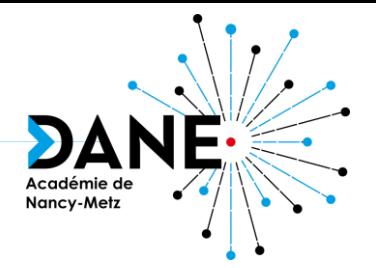

- Intérêt : Permettre de restaurer votre sauvegarde sur une nouvelle plateforme (si vous changez d'établissement) ou pour le mutualiser sur la plateforme du Campus Académique
- But :

- Sauvegarder son cours en fin d'année ou après une modification importante
- Pour tout échange de cours sur le Campus Académique
- Principe :
	- 1. Dans son cours, choisir l'engrenage d'administration puis sélectionner le menu Sauvegarde
	- 2. Sauvegarder son cours en plusieurs étapes (conseil: ne rien toucher)
	- 3. Récupérer un fichier de sauvegarde en téléchargeant le fichier

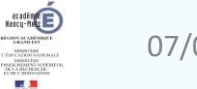

#### **Gérer ses cours : Sauvegarder**

**POUR L'ÉCOLE DE LA CONFIANCE** 

La création d'une sauvegarde permet de générer un fichier téléchargeable.

- Cliquer sur l'entrée "Sauvegarde" du menu de gestion du cours (image de droite). **O** Paramètres
- $\circ$  Le menu de sauvegarde apparaît :

**Tout / Aucun (Afficher les types d'options** 

**■** Généralités

Section 1

Sondage<sup>7</sup>

Lien de téléchargement

Inclure:

Sélectionner

- <sup>o</sup> Les paramètres par défaut peuvent être conservés pour l'étape 1.
- <sup>o</sup> L'étape 2 permet de sélectionner les parties du cours que l'on souhaite inclure dans la sauvegarde (optionnel) :

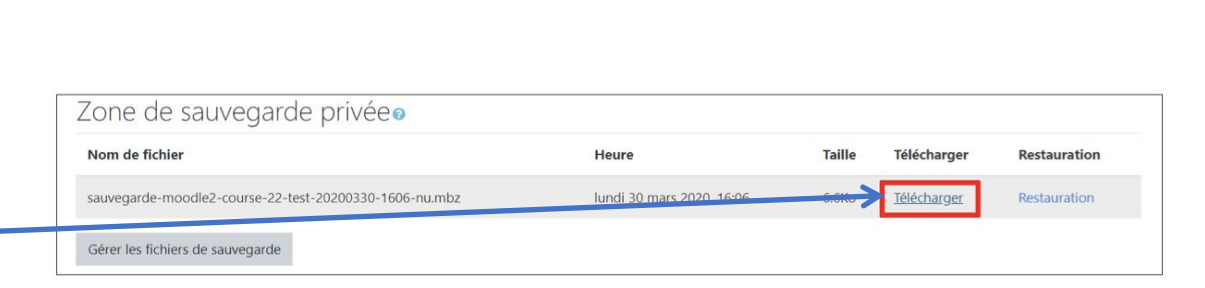

Nancy-Metz

- <sup>o</sup> Cliquer sur "Télécharger" sur la ligne correspondant à la sauvegarde effectuée à l'étape précédente.
- <sup>o</sup> Choisir un l'emplacement local où le fichier sera stocké.

Remarque : il est possible d'atteindre la zone de gestion de sauvegarde privée d'un cours en cliquant sur l'entrée "Restauration" du menu de gestion de ce cours.

Remarque : une activité de type « Devoir à rendre » ne fera apparaître que l'activité, les comptes rendus des élèves ne seront pas publiés.

Données

utilisateur

Données

utilisateur

 $\times$   $\theta$ 

 $\times$   $\theta$ 

 $x = 0$ 

 $\times$   $\theta$ 

- <sup>o</sup> Les étapes suivantes peuvent être validées sans modification.
- <sup>o</sup> La page de gestion de la « zone de sauvegarde privée du cours » apparaît à l'issue de la dernière étape. Il est alors possible de voir les différentes sauvegardes disponibles du cours :

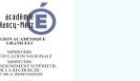

春

Activer le mode édition

Configuration du carnet de notes

blier sur le campus commun

primer ce cours

**T** Filtres

**E** Objectifs Sauvegarde **1** Restauration

*f* Importation

← Réinitialiser

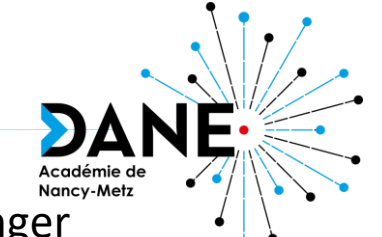

- Intérêt :Permettre de restaurer votre sauvegarde sur une nouvelle plateforme, si vous changer d'établissement ou pour échanger des cours sur le Campus Académique
- But :

**POUR L'ÉCOLE DE LA CONFIANCE** 

• Possibilité de restauration en partant d'un cours vide

**Gérer ses cours : Restaurer**

- Possibilité de restauration en entrant dans un cours d'enrichir ou de modifier un cours existant avec les sauvegardes.
- Principe :
	- 1. Créer un cours
	- 2. Choisir le cours à restaurer
	- 3. Se déplacer dans le cours à l'endroit où nous volons effectuer la restauration
	- 4. Cliquer sur le menu action (roue dentée) puis restauration
	- 5. Sélectionner le cours que vous désirez recopier, restaurer
	- 6. Sélectionner la catégorie pour restaurer le nouveau cours
	- 7. Choisir de restaurer le cours , vous avez 2 possibilités (soit fusionner le cours sauvegardé avec ce cours ou supprimer le contenu de ce cours puis restaurer.)

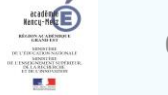

#### **Gérer ses cours : Restaurer**

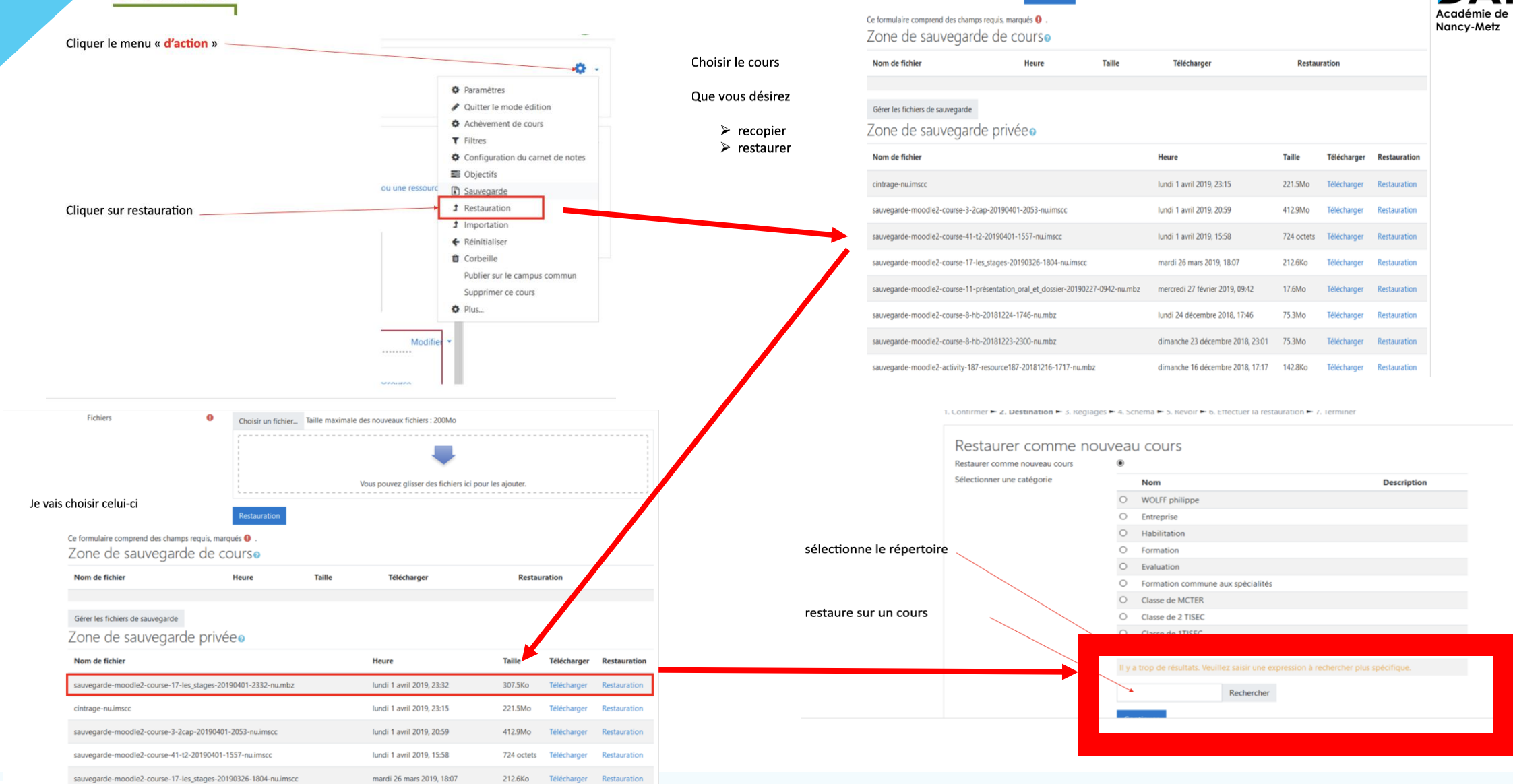

#### **Gérer ses cours : Restaurer**

**POUR L'ÉCOLE<br>DE LA CONFIANCE** 

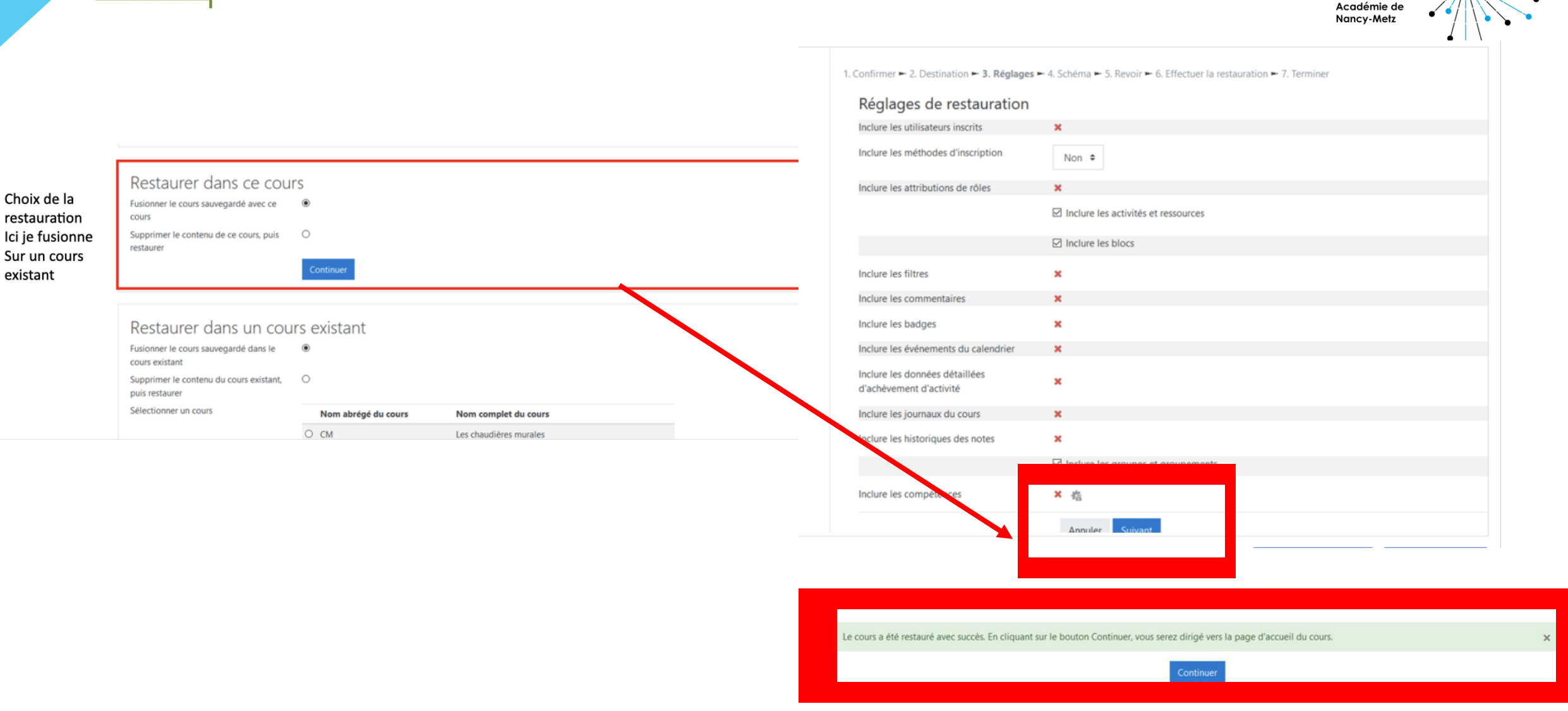

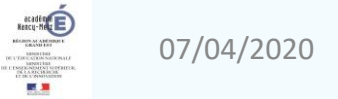

DA

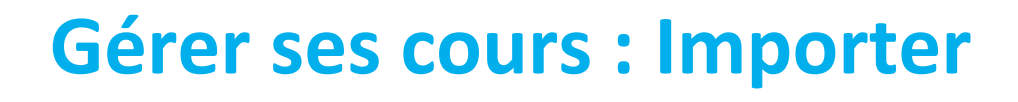

- Intérêt : permettre de récupérer dans un cours des éléments tels que les ressources et/ou activités présents dans un autre cours. Les éléments seront intégrés dans la même section que dans le cours d'origine.
- But :

**POUR L'ÉCOLE DE LA CONFIANCE** 

- Partager des contenus avec un collègue du même établissement
- Reproduire un tableau avec les objectifs, les compétences etc.. dans chacun de vos cours
- Utiliser des étiquettes modèles tels que des icônes ou des éléments visuels que vous intégrez dans chacun de vos cours
- Principe :
	- 1. Sélectionner le cours que l'on souhaite importer
	- 2. Sélectionner toutes les composantes du cours
	- 3. Sélectionner ensuite les éléments à importer (activités et/ou ressources)
	- 4. Effectuer la restauration (opération automatique)
	- 5. Effectuer l'import
	- 6. Terminer l'import

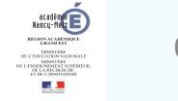

Nancy-Metz

#### **Gérer ses cours : Importer**

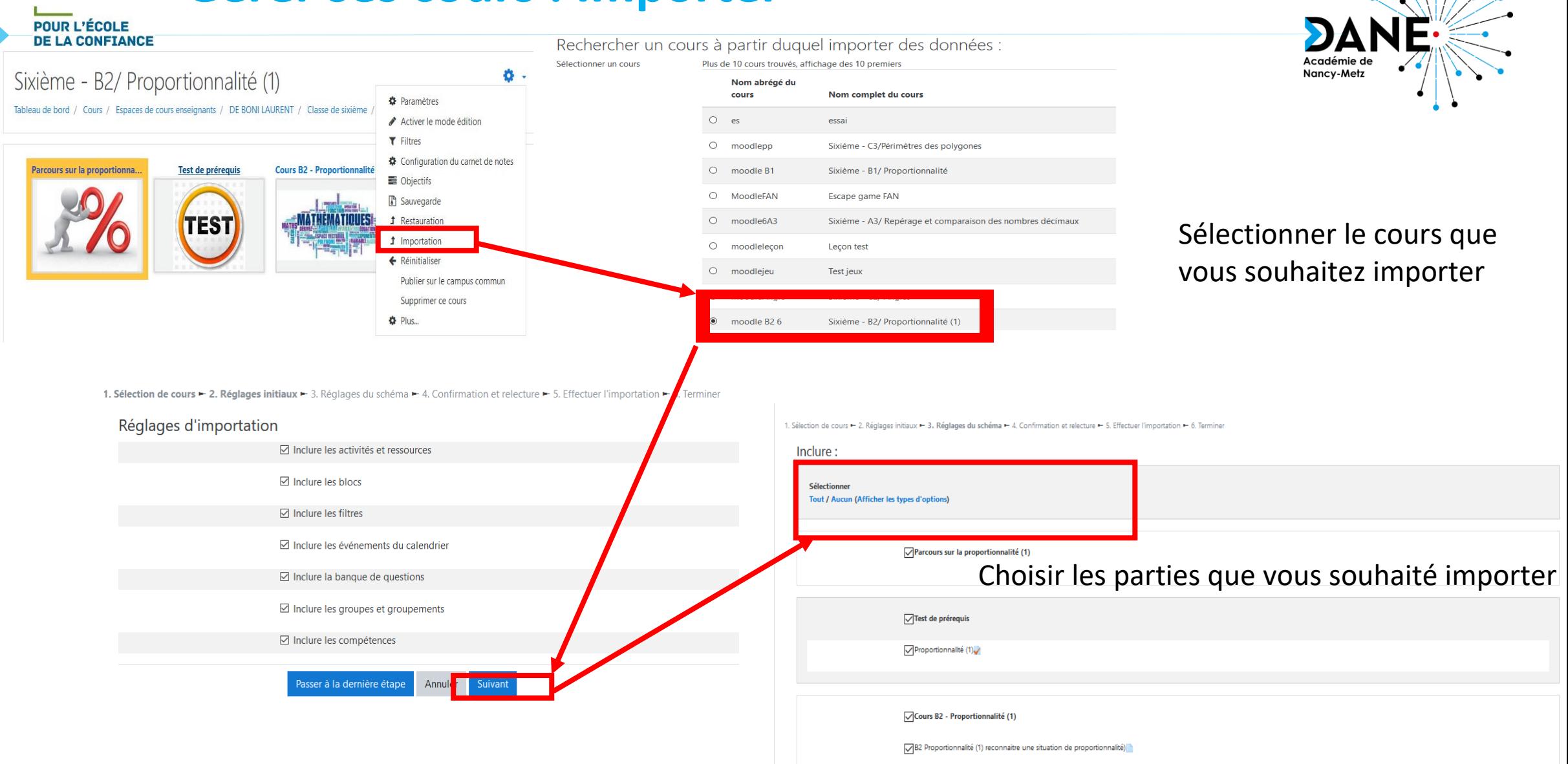

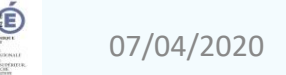

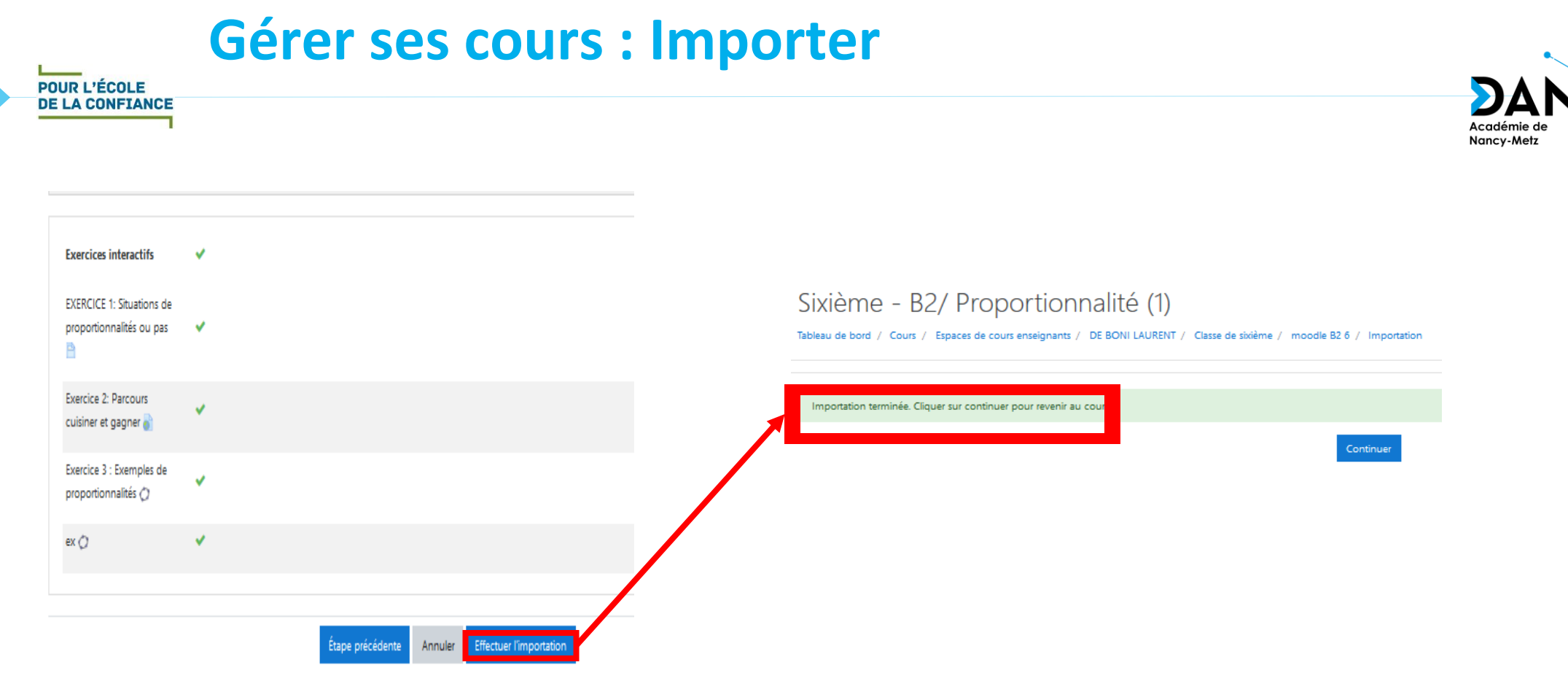

Vous retrouvez alors votre cours qui est importé dans votre nouveau cours

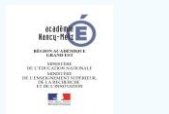

#### **Gérer les utilisateurs : Les groupes - motivation**

- Nancy-Metz • Intérêt : différencier en restreignant l'accès à des éléments du cours de manière automatisée à une partie des élèves inscrits
- But :

- Différencier suivant des niveaux de compétences :
	- Au sein d'une même classe
	- Par niveau scolaire si le cours est thématique et pluriannuel
- Différencier suivant des classes :
	- Si plusieurs classes sont inscrites au même cours
- Principe :
	- 1. Créer des groupes
	- 2. Inscrire des élèves du cours dans les groupes
	- 3. Régler les accès par restriction suivant l'appartenance à un groupe

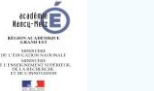

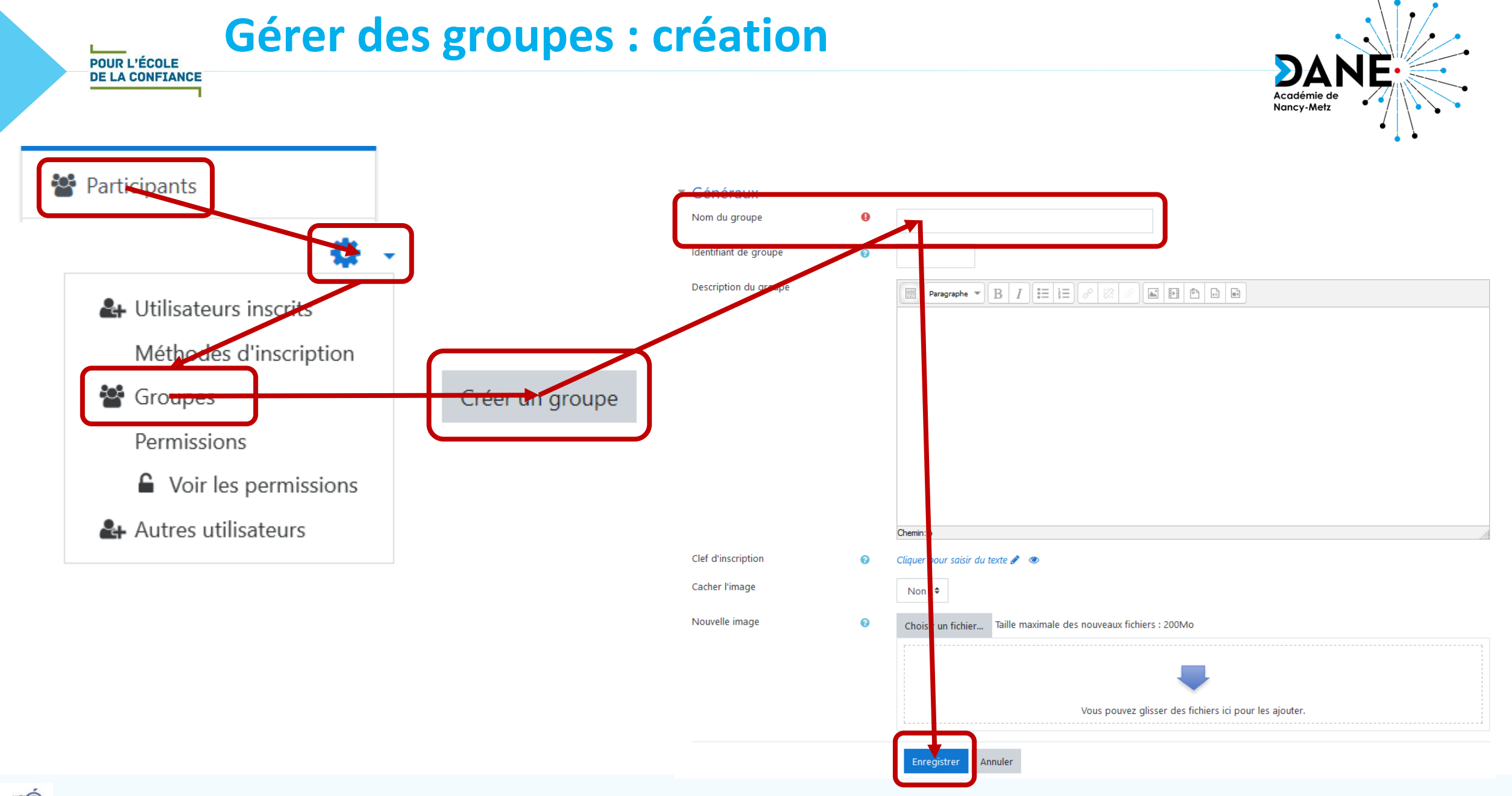

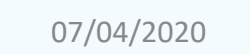

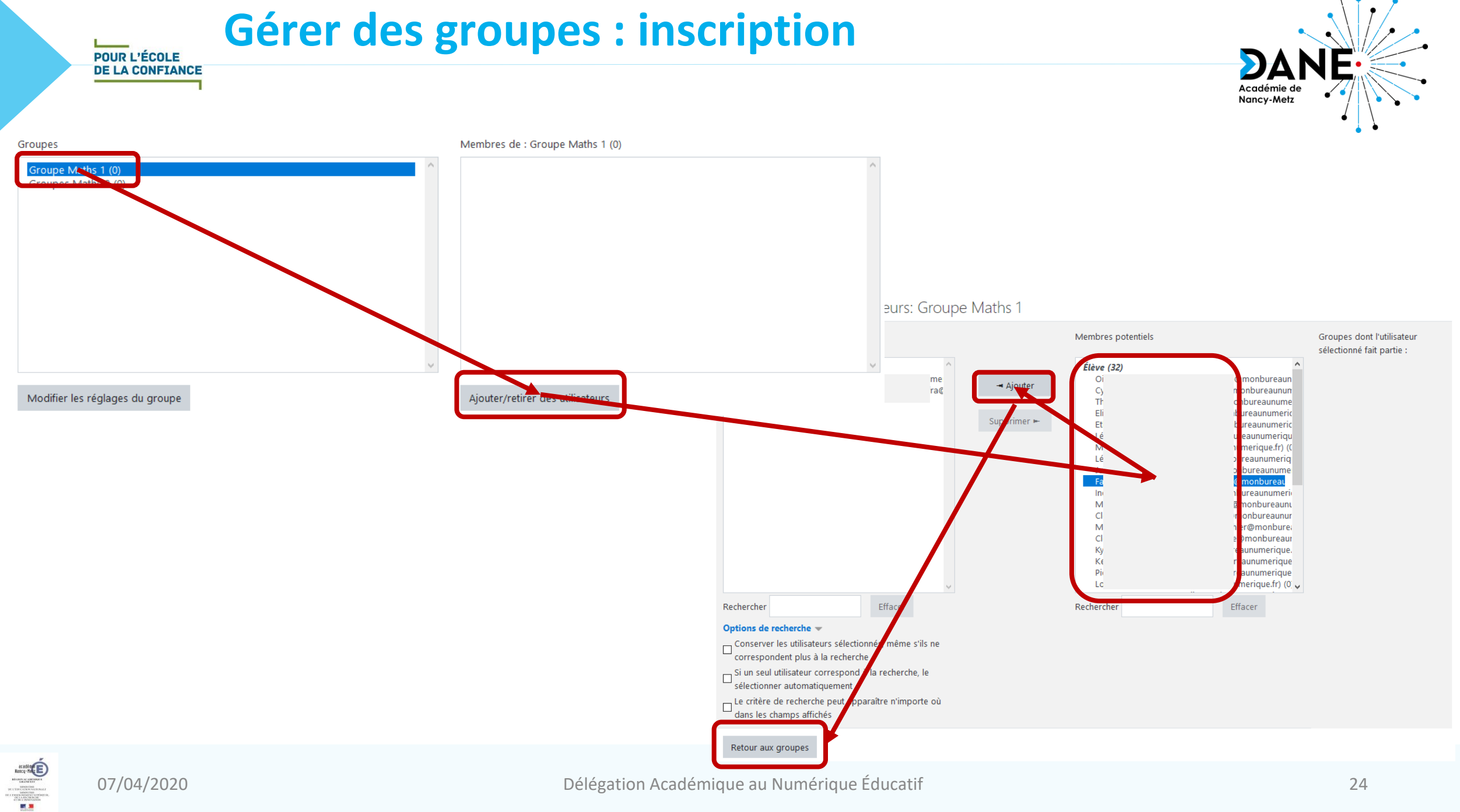

07/04/2020 Délégation Académique au Numérique Éducatif 24

#### **Fonctions avancées : Barres de progression**

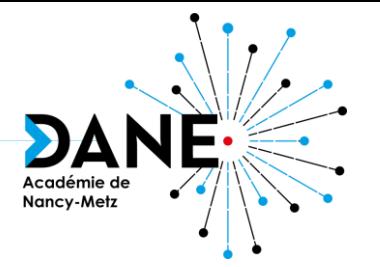

**A condition d'activer le suivi d'achèvement, l'enseignant peut savoir, pour chaque élément du cours, s'il a été achevé par les élèves (document ouvert, exercice fait, note suffisante, devoir rendu,…).**

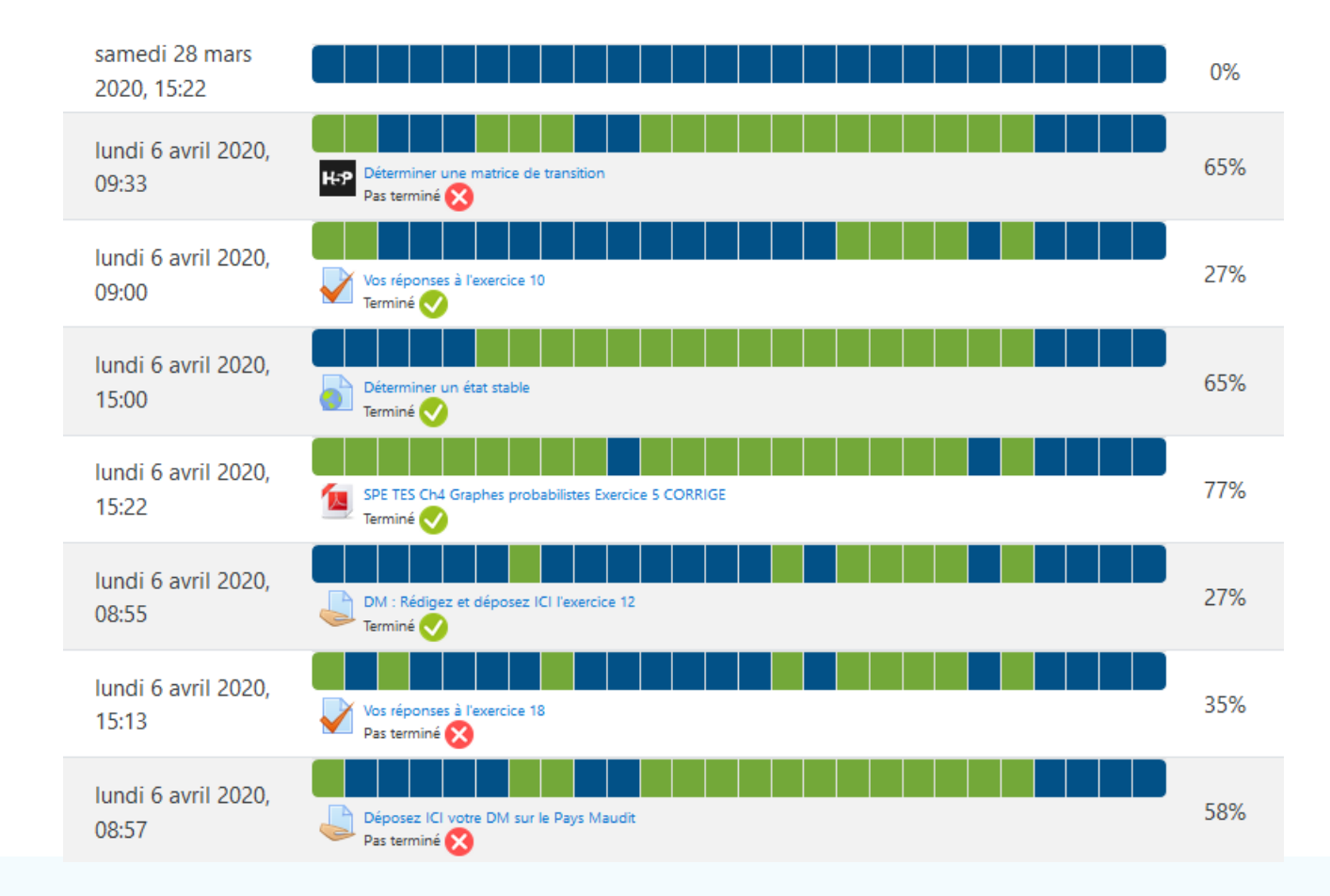

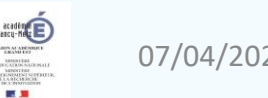

#### **Fonctions avancées :**

## **Parcours personnalisé: la restriction d'accès**

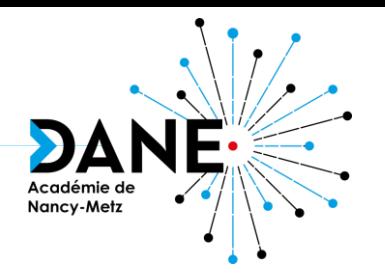

**L'enseignant peut assurer un suivi personnalisé et grâce aux restrictions d'accès créer des parcours diversifiés individualisés**

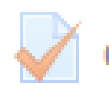

POUR L'ÉCOLE **DE LA CONFIANCE** 

Contrôle de cours sur les intégrales et primitives TES1

Accès restreint Non disponible à moins que : Vous soyez membre de TES1

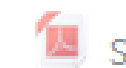

SPE TES Ch4 Graphes probabilistes Exercice 5 CORRIGE

Accès restreint Non disponible à moins que l'une des conditions suivantes soit remplie :

- · Vous atteigniez une note requise dans Vos réponses à l'exercice n° 5
- . Toutes ces conditions soient remplies :
	- o L'activité Déterminer une matrice de transition soit marquée comme achevée
	- o L'activité Calculer une probabilité à l'aide d'un graphe probabiliste soit marquée comme achevée

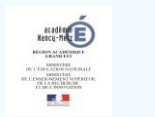

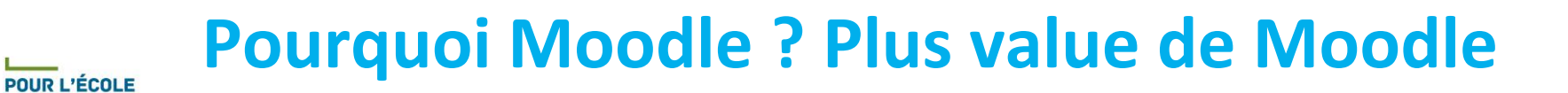

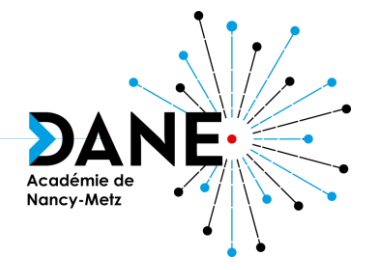

- **Pour conserver ses cours d'une année sur l'autre, même en cas de changement d'ENT**
- **Pour mutualiser avec ses collègues**
- **Parce que l'URL d'un cours Moodle reste accessible si MonBureauNumérique est saturé**
- **Parce qu'on peut travailler hors connexion avec l'application Moodle Desktop**

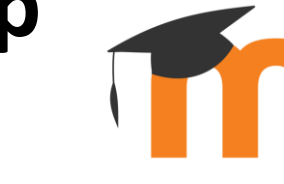

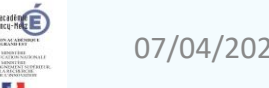

**DE LA CONFIANCE** 

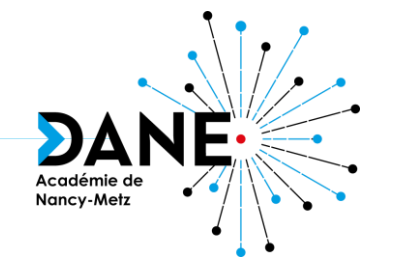

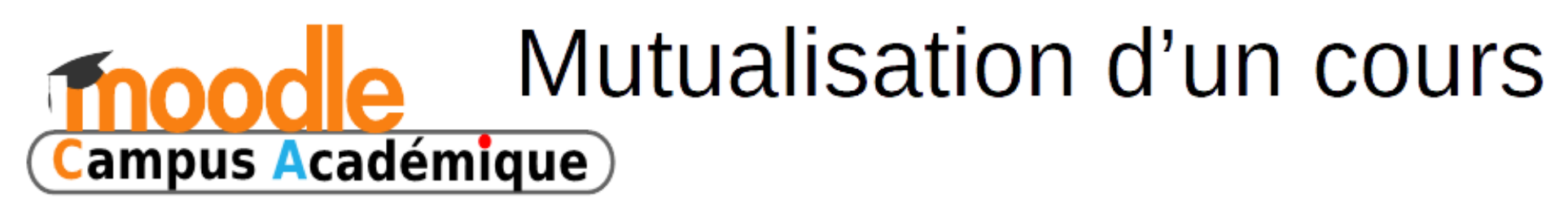

Moodle permet de sauvegarder / télécharger / restaurer des cours.

Ces fonctionnalités sont mises à profit sur le **Campus Académique** à des fins de mutualisation.

**Remarque: l'action « Publier sur le Campus Académique »** permet d'envoyer un cours sur le Campus Académique mais cette étape est définitive car l'auteur n'a plus aucun droit sur la copie envoyée.

#### <u>Points abordés aujourd'hui :</u>

- Comment accéder au Campus Académique ?
- Comment publier un cours?
- Comment télécharger et restaurer un cours ?

Plus d'info ici : https://sites.ac-nancy-metz.fr/dane/wp/moodle-2/

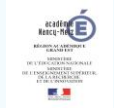

#### **Se former en ligne**

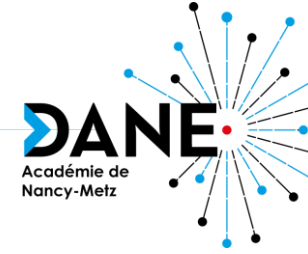

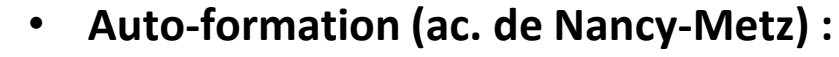

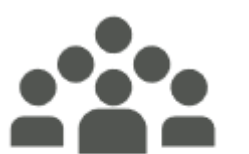

**POUR L'ÉCOLE DE LA CONFIANCE** 

> depuis l'ENT *Mon bureau numérique* : Mes Portails > Académie de Nancy-Metz > Moodle > Auto-formation > Moodle :

- Formation Moodle Niveau 1
- Formation Moodle Niveau 2

#### **Auto-formation**

- **[Plateforme d'apprentissage en ligne Moodle \(](https://sites.ac-nancy-metz.fr/dane/wp/moodle/)ac. de Nancy-Metz) :** https://sites.ac-nancymetz.fr/dane/wp/moodle/
- **Fiches réflexes (ac. de Reims) :** <https://dane.ac-reims.fr/index.php/fiches-reflexes-moodle>
- **Utiliser Moodle (ac. de Strasbourg) :** [https://www.ac-strasbourg.fr/pedagogie/dane/toutes-les](https://www.ac-strasbourg.fr/pedagogie/dane/toutes-les-actualites/actualite/article/utiliser-moodle/)actualites/actualite/article/utiliser-moodle/
- **Site communautaire francophone :** <https://moodle.org/course/view.php?id=20>
- **Documentation officielle, FAQ :** <https://docs.moodle.org/fr>
- **Tutoriels diffusés en licence** *Creative commons* **sur Youtube** : [https://www.youtube.com/results?sp=EgIwAQ%253D%253D&search\\_query=moodle](https://www.youtube.com/results?sp=EgIwAQ%253D%253D&search_query=moodle)

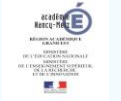

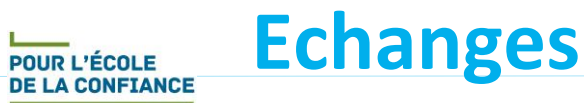

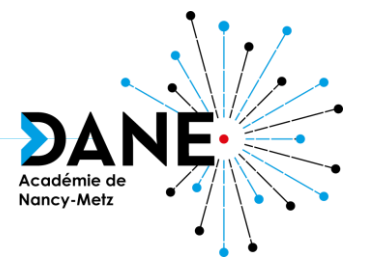

# **Questions**

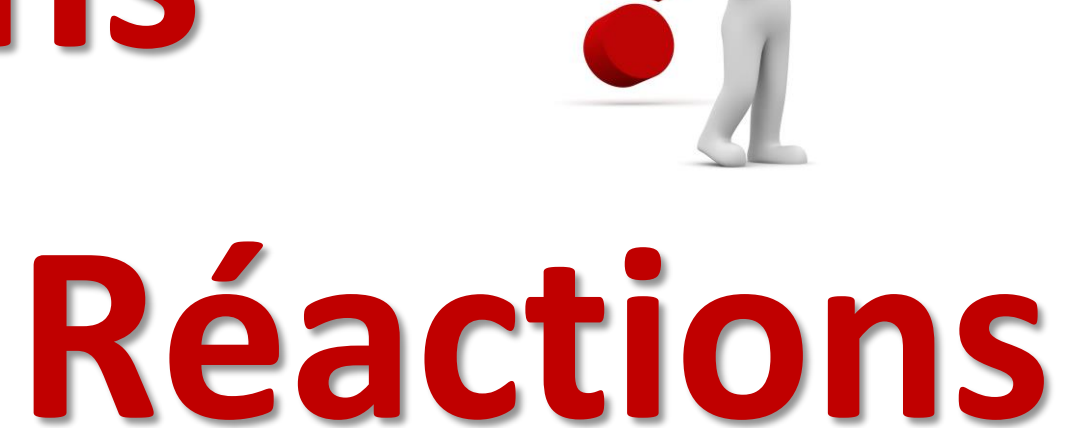

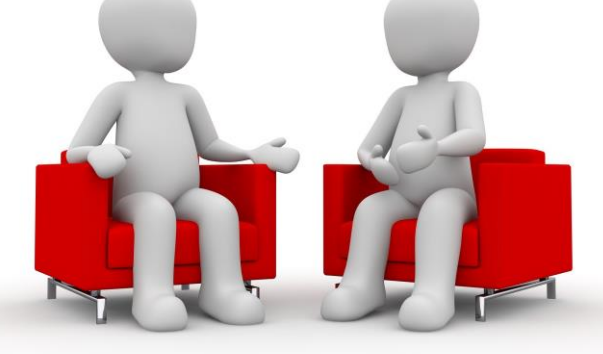

# **Vous avez la parole**

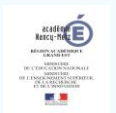